Ez a gyors felhasználói kézikönyv bemutatja az IRISPen Air<sup>™</sup> 7 használatát. Kérjük, olvassa el az útmutatót, mielőtt üzembe helyezi a szkennert és a hozzá tartozó szoftvert. A megadott információk előzetes értesítés nélkül változhatnak.

### **Tartalom**

- **[1. Bevezetés](#page-0-0)**
- **2. Az IRISPenTM [alkalmazás telepítése](#page-2-0)**
- **3. Az IRISPen<sup>™</sup> [gyors beállítása](#page-4-0)**
- **[4. Szkennelés](#page-6-0)**
- **[5. Hibaelhárítás](#page-8-0)**
- **6. [Műszaki adatok](#page-8-1)**
- **7. [Megfelelőségi nyilatkozat](#page-10-0)**

# <span id="page-0-0"></span>**1. Bevezetés**

Az IRISPen Air<sup>m</sup> 7 egy vezeték nélküli okos szkenner, amely lehetővé teszi az Ön számára, hogy a szövegsorokat az IRISPen<sup>®</sup> alkalmazásba szkennelje android eszközén. Az alkalmazásban a szkennelt szöveg szerkeszthető, lefordítható, felolvastatható és megosztható kedvenc webes fiókján keresztül.

Az I.R.I.S.' OCR technológiának köszönhetően (optikai karakterfelismerés), az IRISPen Air™ 7 összesen 130\* nyelvet, vonalkódot és CMC7 betűtípust ismer fel online üzemmódban. Amikor offline üzemmódban használja, nem minden nyelv támogatott. Amennyiben egy nyelv online üzemmódot igényel, megjelenik egy üzenet.

Az alkalmazás igény szerint automatikusan lefordítja és felolvassa a szkennelt szöveget.

Felhívjuk figyelmét, hogy az IRISPen Air<sup>™</sup> 7-tel egy időben egy sor szkennelhető.

\* Az IRISPen AirTM 7 végső verziója 130 nyelv et támogat, melyet a vásárlók majd letölthetnek a jelenlegi alkalmazás **frissítésében.**

## **Üzembe helyezés előtt:**

Töltse az IRISPen<sup>™</sup>-t 5 órán át. Ehhez csatlakoztassa az eszközt a számítógéphez a mellékelt USB kábel használatával és kapcsolja be a gépet, vagy csatlakoztassa az IRISPen™ -t egy konnektorhoz. A zöld akkumulátor kijelző lassan villog, miközben az akkumulátor töltődik. Amikor a kijelző világít, az akkumulátor teljesen feltöltődött.

**Fontos:** android eszköze USB bemenetéhez csatlakoztatva az IRISPen<sup>®</sup> feltöltése nem támogatott.

**Fontos:** az akkumulátor üzemideje kb. 4 óra. Amikor az akkumulátor majdnem lemerült, a kijelző gyors villogásba kezd. A feltöltési idő kb. 2.5 óra. Az akkumulátor feltöltöttségi szintje az IRISPen<sup>™</sup>alkalmazáson belül is ellenőrizhető.

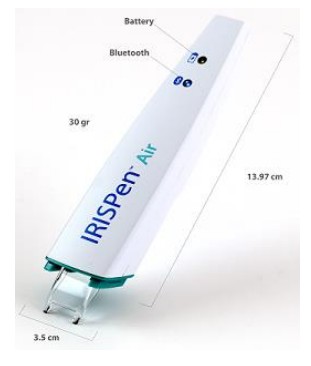

# <span id="page-2-0"></span>**2. Az IRISPenTM alkalmazás telepítése**

**Fontos**: Az IRISPen™ alkalmazás telepítéséhez vezeték nélküli internetkapcsolat szükséges.

- Nyissa meg a **Play Store-t** android eszközén.
- Keresse meg az IRISPen Air<sup>™</sup> 7 alkalmazást és telepítse.
- A telepítéshez kövesse a képernyőn megjelenő instrukciókat.
- Amikor a telepítés megtörtént, koppintson az **Open-re**.
- A toll bekapcsolásához nyomja le a szkennelő hegyet 3 másodpercig, ahogyan az IRISPen<sup>®</sup> alkalmazásban látható.

A tollon lévő kék Bluetooth kijelző lassan villogni kezd.

• Koppintson a **Start-ra**.

Amennyiben a Bluetooth ki van kapcsolva az eszközén, a következő üzenet jelenik meg: "**An app wants to turn on Bluetooth**". Válassza az **Allow-t**.

• Koppintson a **Select scanner-re**. Amikor a Bluetooth kapcsolat létrejön, a kék kijelző világít. Egy üzenet jelenik meg, mely jelzi, hogy a szkenner sikeresen kapcsolódott.

A kapcsolódási folyamat igénybe vehet némi időt.

Amennyiben probléma merül fel a toll kapcsolódásakor, további információt talál a **[Hibaelhárítás](#page-8-0)** szekcióban.

• Koppintson a **Next-re,** hogy a **Quick Setup-pal** (gyors beállítás) folytathassa.

Fontos: legközelebb csak az alkalmazást kell megnyitnia és az IRISPen<sup>™</sup> –t bekapcsolnia.

# <span id="page-4-0"></span>**3. Az IRISPenTM gyors beállítása**

Amikor első alkalommal nyitja meg az alkalmazást, a **Quick Setup** jelenik meg.

A Quick Setup-ban a következő opciók közül választhat:

- **Scanning hand** (szkennelő kéz):
	- Sorok balról jobbra történő szkenneléséhez válassza a Right-handed opciót.
	- Sorok jobbról balra történő szkenneléséhez válassza a Left-handed opciót.
- **Input language** (beviteli nyelv):
	- Az IRISPen<sup>™</sup> 130<sup>\*</sup> nyelvet támogat.

\* Az IRISPen AirTM 7 végső verziója 130 nyelv et támogat, melyet a vásárlók majd letölthetnek a jelenlegi alkalmazás **frissítésében.**

- **Online** / **Offline üzemmód**
	- Válassza ki az On-t az Online mode aktiválásához és kapcsolódjon az IRISPen Air<sup>™</sup> 7 Cloud-hoz. Vagy válassza az **Off-ot** Offline mode-ban történő munkához.
- **Beszédsebesség**

A felolvasási sebesség beállításához mozgassa a csúszkát.

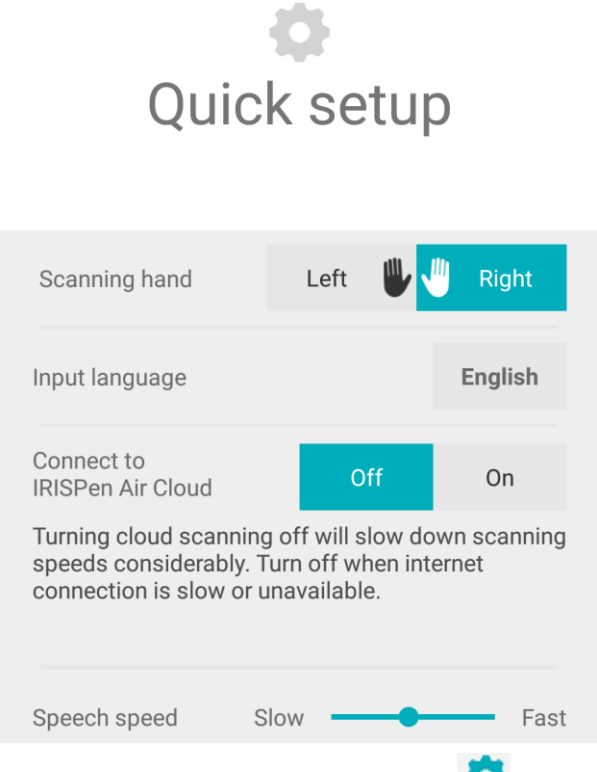

Ezen beállítások újbóli eléréséhez koppintson a Settings ikonra (  $\bullet$ ) a jobb alsó sarokban.

## **Szkennelési tippek**

Majd folytassuk a szkennelési tippekkel.

- Tartsa a tollat függőlegesen a szkennelendő szöveghez képest. Ne szkenneljen 45 fokos vagy annál kisebb szögben.
- Figyeljen rá, hogy a szkenner mindkét hegyes végződése érintse az oldalt szkennelés alatt.
- Egyszerre egy sort szkenneljen a szövegből. Figyeljen rá, hogy a sor körülbelül a szkenner két hegye között legyen.

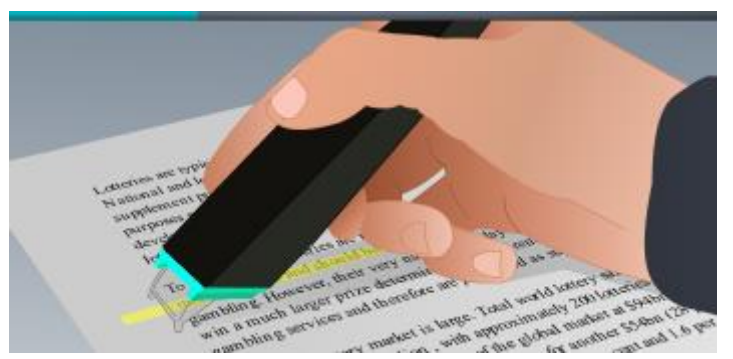

- Ne szkenneljen túl lassan. Csúsztassa az IRISPen<sup>M</sup> -et lágyan, folyamatos mozgatással.
- Kerülje a túlzott nyomást. Ellenkező esetben a szkennelés eredménye szaggatott, egyenetlen lesz.

Koppintson a nyílra a **Give it a go** mellett, amikor befejezte.

### **Szkennelés gyakorlása**

Most gyakorolhatja a szkennelést és megfigyelheti az eredményt.

Amikor befejezte, koppintson a **Finish-re.**

A **Scanning Tips** vagy a **Practice** menüpontok újbóli eléréséhez koppintson a menü ikonra ( ) a főképernyő jobb felső sarkában, és válassza a **Scanning Tips** vagy **Practice** menüpontokat.

# <span id="page-6-0"></span>**4. Szkennelés**

Ebben a szekcióban elmagyarázzuk az IRISPen<sup>M</sup> -nel lehetséges különböző szkennelési opciókat.

• Új dokumentum létrehozásához koppintson a plusz jelre.

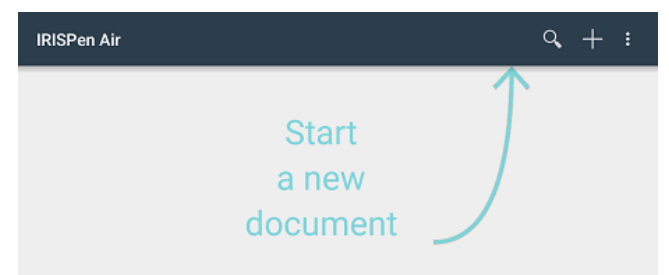

Az új dokumentum mindig "**untitled document**" néven szerepel. Átnevezéshez koppintson a néven belülre és gépelje be az új nevet.

- Most megjelenik a képernyőn a "**Ready to scan**" szöveg.
- Csúsztassa a tollat egy szövegsorra, ahogyan a **[Gyors beállításban](#page-4-0)** is szerepel.
	- A beszkennelt szöveg megjelenik az alkalmazásban. További sorokat adhat a dokumentumhoz, amíg az meg nem telik.
	- Egy időben csak egy sort szkennelhet.
	- **Tipp:** Új sor szkenneléséhez kattintson a tollal, miután beszkennelt egy sort.
- Amennyiben szükséges, a szkennelés eredménye manuálisan módosítható. Ehhez koppintson a szövegen belül és már szerkesztheti is. A sztenderd Cut, Copy, Paste opciók is elérhetőek.
- A teljes dokumentum törléséhez koppintson a menü ikonra (**iii**), és válassza a **Delete-et**.

#### **Szövegfelolvasás**

**Fontos:** ezen funkció használatához ellenőrizze, hogy az Online mode aktív. Internetkapcsolat (Wifi, 3G vagy 4G) szükséges az Online mode aktiválásához.

A szöveg felolvasásához koppintson a menü ikonra ( ), és válassza a **Speak-et**.

Alapbeállításként 17 nyelv támogatott: angol, francia, holland, német, olasz, lengyel, orosz, spanyol brazil, dán, finn, norvég, svéd, egyszerűsített kínai, tradicionális kínai, japán és koreai.

Amikor olyan nyelvet választ, amely nincs alapbeállításként telepítve, egy felugró ablak jelenik meg, amely felkéri Önt a Text to Speech engine telepítésére a Google Play Store-ból, amely a kívánt nyelvet támogatja.

**Fontos:** amikor a **Yes-re** kattint, ez nem nyitja meg automatikusan a Play Store-t vagy tölti le a kívánt engine-t. Ezt manuálisan kell megtennie.

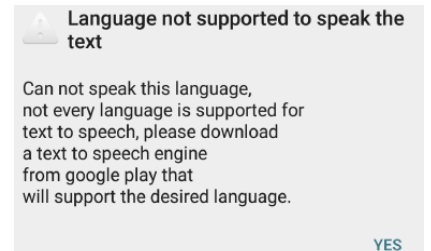

### **Szövegfordítás**

**Fontos:** ezen funkció használatához ellenőrizze, hogy az Online mode aktív. Internetkapcsolat (Wifi, 3G vagy 4G) szükséges az Online mode aktiválásához.

A beszkennelt szöveg lefordításához koppintson a Translate ikonra ( $\overline{\mathbf{f}}^{\mathbf{x}}$ ).

Koppintson a jobb oldali nyelvre és válassza ki a célnyelvet a listáról. A szöveg azonnal lefordításra kerül.

**Fontos:** a bal oldalon látható nyelv nem módosítható. Ez a beviteli nyelv, melyet a **[Gyors](#page-4-0)  [beállítás](#page-4-0)** során választott ki. Eltérő beviteli nyelv kiválasztásához lépjen be a Settings menübe

 $\left(\frac{1}{2}\right)$ . Majd nyisson egy új dokumentumot az alkalmazásban.

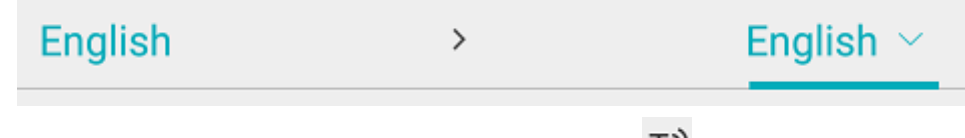

A lefordított szöveg felolvasásához koppintson a Speak ikonra ( $\overline{1, 0}$ ).

A lefordított szöveg megosztásához koppintson a Share ikonra ( $\leq$ ).

#### **Szkennelt szövegei elmentése és megosztása**

Szkennelt szövegei megosztásához koppintson a menü ikonra ( ). Majd válassza a **Share-t**.

A képernyőn megjelennek az eszközén beállított webes fiókok. Válassza ki a célállomást.

Több dokumentum egy időben történő megosztásához térjen vissza a főképernyőre. Koppintson a dokumentumra, melyet meg kíván osztani, majd tartsa lenyomva, válassza ki a többit is és koppintson a share ikonra.

### **Visszatérés a főképernyőre**

A főképernyőre történő visszatéréshez koppintson eszközén a "vissza" gombra.

A főképernyőn:

- Áttekintést kap a dokumentumairól és arról, hány szkennelést tartalmaz egy-egy dokumentum.
- Használhatja a **Search** funkciót ( ) a dokumentumok kereséséhez.
- Új dokumentumokat hozhat létre a plusz jelre koppintással.
- Több dokumentum törléséhez:
	- Koppintson a dokumentumon, melyet törölni akar és tartsa lenyomva.
	- Válassza ki a többi dokumentumot, melyet törölni kíván.
	- Majd koppintson a delete ikonra  $\Box$ .
- Több dokumentum megosztásához:
	- Koppintson a dokumentumra, melyet meg kíván osztani, majd tartsa lenyomva.
	- Válassza ki a többi dokumentumot, melyet meg kíván osztani.
	- Majd koppintson a share ikonra  $(\leq)$ .
- Elérheti a Settings menüt ( $\bullet$ ).

• Ellenőrizheti az akkumulátor feltöltöttségi szintjét.

#### **Az IRISPenTM kikapcsolása**

Az IRISPen™ kikapcsolásához gyors egymásutánban kattintson a szkennelő hegyekkel háromszor egy felületen.

Fontos: ha az IRISPen<sup>™</sup> 12 percen át inaktív, automatikusan kikapcsol.

# <span id="page-8-0"></span>**5. Hibaelhárítás**

Amennyiben problémát tapasztal az IRISPen Air<sup>™</sup> 7 használatakor, koppintson a menü ikonra és válassza a **Help and Support** menüpontot.

**Tipp**: a kompatibilis eszközök listájáért, klikkeljen a linkekre, hogy eljusson az **[IRISPen Air](http://www.irislink.com/c2-1304-225/IRISPen-Air-7---Support.aspx)**<sup>™</sup> 7 **[szekcióba](http://www.irislink.com/c2-1304-225/IRISPen-Air-7---Support.aspx)** az **[I.R.I.S. Technical Support website](http://www.irislink.com/c2-1323-225/I-R-I-S----Support---Technical-Support.aspx)**-on és haladjon lefelé a **Compatibility** szekcióhoz.

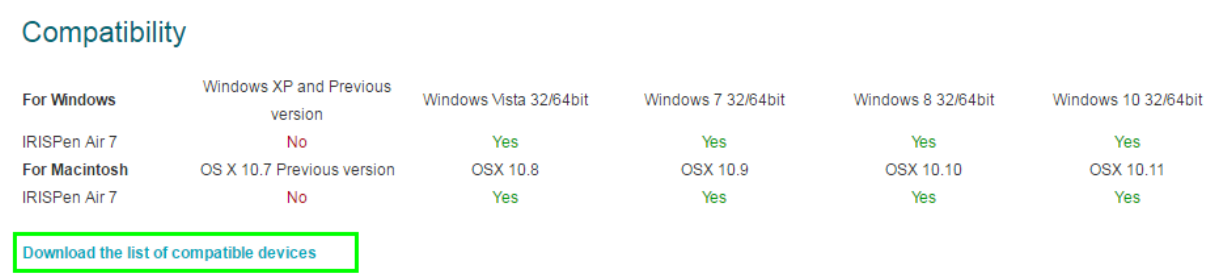

# <span id="page-8-1"></span>**6. Műszaki adatok**

#### **Termék adatok**

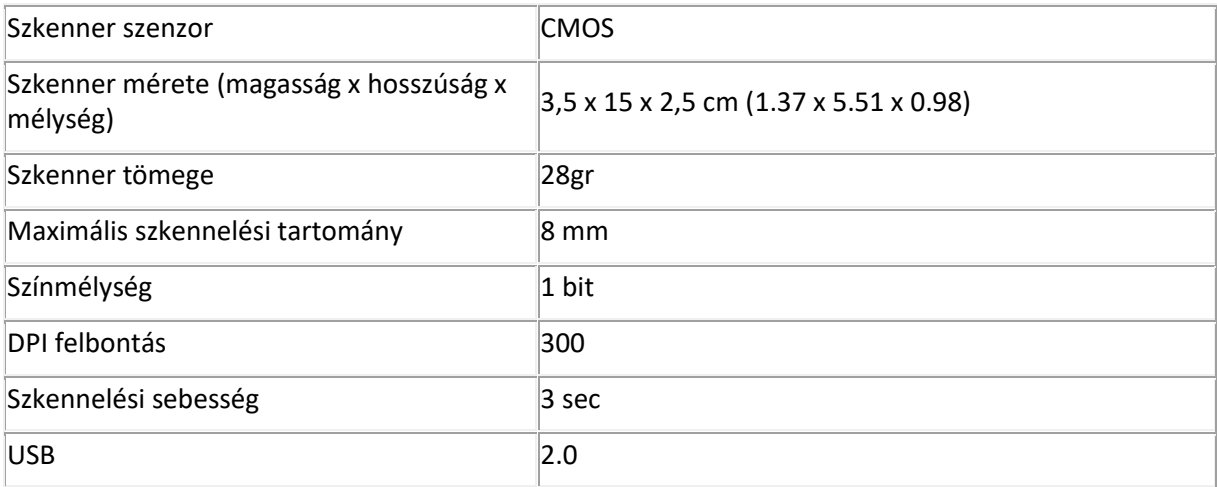

## **Bluetooth adatok**

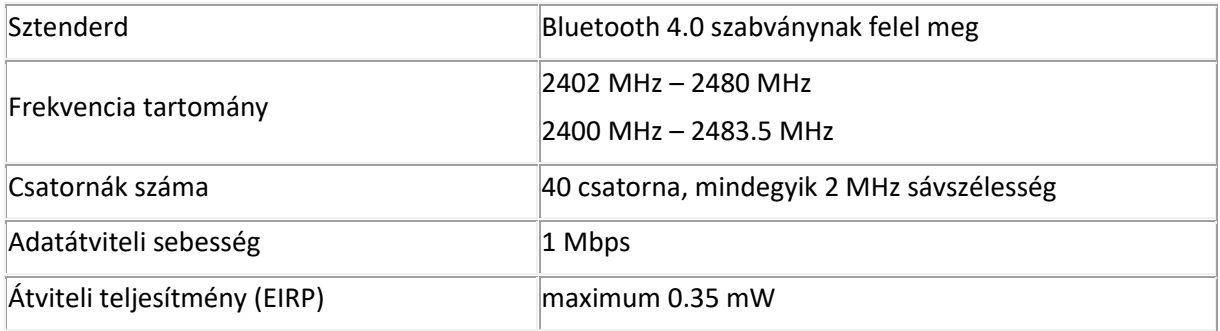

#### **Akkumulátor adatok**

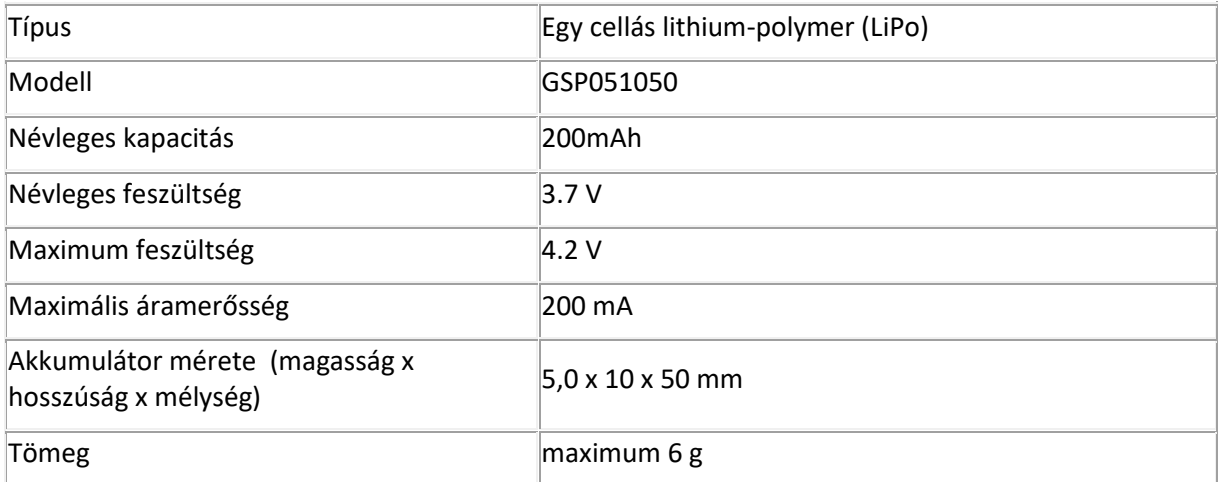

Minden szoftver és driver letölthető a következő linken: **[www.irislink.com/softwaredownload](http://www.irislink.com/softwaredownload)**.

# <span id="page-10-0"></span>**7. Megfelelőségi nyilatkozat**

#### **RoHS és WEEE megfelelőségi nyilatkozat**

Ez a termék megfelel az európai parlamenti és tanácsi irányelvnek az egyes veszélyes anyagok elektromos és elektronikus berendezésekben való alkalmazásának korlátozásáról (RoHS: 2002/95/EC), valamint az elektromos és elektronikus berendezések hulladékairól (WEEE: 2002/96/EC).

#### **FCC Rádió Frekvencia Interferencia Közlemény**

A készüléket teszteltük, és az FCC-szabályzat 15. részének megfelelően "B" osztályú digitális eszköz előírásainak felelt meg. A korlátozások lakóterületi telepítéskor megbízható védelmet nyújtanak a káros interferenciával szemben. A készülék rádiófrekvenciás energiát hoz létre, használ és sugároz. Ha a készüléket nem a gyártó útmutatásai alapján telepítik és használják, akkor káros interferenciát okozhat a rádiókommunikációban. Arra azonban nincs garancia, hogy egy adott telepítési helyzetben nem lép fel interferencia. Ha a készülék káros interferenciát okoz a rádió- vagy televíziókészülék vételében, amelynek tényéről a készülék ki- és bekapcsolásával győződhet meg, javasoljuk, hogy az interferencia megszüntetése érdekében a következő lépéseket hajtsa végre (egyet vagy többet):

- Fordítsa el vagy helyezze át a vevőantennát.
- Növelje a távolságot a készülék és a vevő között.
- Csatlakoztassa a készüléket a vevőegységtől különböző hálózati aljzathoz.
- Kérje a kereskedő vagy szakképzett rádió/TV szerelő segítségét.

Ez a készülék igazoltan megfelel az FCC (Szövetségi Kommunikációs Bizottság) szabályainak 15. részének értelmében a B osztályú számítógépes eszközök határértékeinek. A megfelelés feltétele az árnyékolt kábel használata. Nem jóváhagyott készülék működtetése vagy nem árnyékolt kábelek használata káros interferenciába léphet a rádió/TV kommunikációkkal. Ha a gyártó kifejezett engedélye nélkül hajt végre módosításokat a készüléken, akkor ez a készülék használatának korlátozását vonhatja maga után.

Ez az eszköz megfelel az FCC-szabályzat 15c részének.

A működés az alábbi két feltétel függvénye:

(1) Az eszköz nem okozhat káros interferenciát.

(2) Az eszköznek el kell viselnie mindennemű interferenciát, beleértve azokat is, amelyek nem kívánt működést eredményezhetnek.